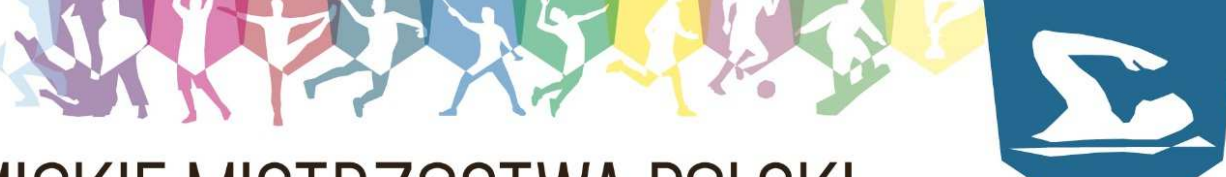

# AKADEMICKIE MISTRZOSTWA POLSKI

# **AMP 2014/15 W PŁYWANIU – ZGŁOSZENIE OSTATECZNE**

Aby dokonać zgłoszenia ostatecznego do AMP 2014/15 w Pływaniu należy:

- 1. dokonać zgłoszenia w systemie e-Madzia
- 2. dokonać zgłoszenia przy pomocy programu SPLASH ENTRY EDITOR, który można pobrać tutaj:

http://ampy.pl/jck/files/plywanie/install\_eeditor.exe

# **Warunkiem dopuszczenia do zawodów jest wysłanie obu zgłoszeń!**

W celu ułatwienia procedury zgłaszania można zapoznać się z instrukcją instalacji programu i przygotowania zgłoszeń, która jest opublikowana pod adresem: http://www.swimart.pl/txt/pliki/info/instrukcja\_eeditor.pdf

Powyższa instrukcja zawiera wszystkie niezbędne informacje potrzebne do prawidłowej instalacji i użytkowania programu. W związku z tym, że nie powstała ona na potrzeby KU AZS należy mieć na uwadze, że przy przygotowaniu zgłoszenia:

# **Klub**

- w miejsce nazwy klubu (karta "Zgłoszenia") należy wprowadzić skrócona nazwe uczelni posługując się skrótami z pliku: http://www.ampy.pl/jck1415/files/regulaminy/1415 lista ku azs.pdf
- Kraj: skrót POL
- Region: należy wybrać z listy OZP właściwy dla naszego KU AZS
- Kod: pięcioliterowy kod klubu (standartowo pierwsze dwie litery kodu to dwie pierwsze litery nazwy uczelni, a trzy kolejne to trzy pierwsze litery nazwy miasta - np. Akademia Wychowania Fizycznego Katowice = AWKAT)
- Nazwisko: podajemy nazwisko i imię trenera
- Ulica, itd: podajemy dane adresowe klubu
- Tel: telefon komórkowy trenera
- E-mail: adres mailowy trenera
- www: adres internetowy strony naszego klubu (pole nieobowiązkowe)

#### **www.ampy.pl**

### **AMP 2014/15 W PŁYWANIU – ZGŁOSZENIE OSTATECZNE**

# **Zawodnicy**

Przy dodawaniu poszczególnych zawodników należy wpisać wszystkie dane za wyjątkiem prefixu

Szczególną uwagę należy zwrócić na poprawne oznaczenie płci.

W polu "data urodzenia" zamiast daty urodzenia poszczególnych zawodników należy wprowadzić dla wszystkich zawodników jednakową, określoną datę przyporządkowaną danemu typowi uczelni:

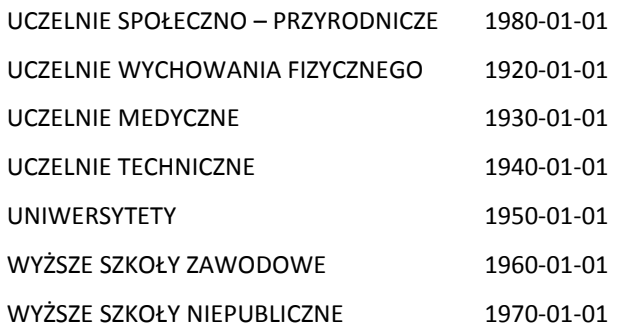

Rubryka ID zawodnika pozostaje pusta

Należy wpisać czasy w rubrykach tylko dla tych konkurencji, w których będzie startował zawodnik!

UWAGA: Czasy podajemy w formacie mm:ss,00

Aby zgłosić zawodnika w przypadku, gdy nie startował na danym dystansie wpisujemy NT – należy zamiast czasu wcisnąć "n" na klawiaturze, a pojawi się napis NT. Po wpisaniu czasów należy zapisać zgłoszenie zawodnika. Analogicznie należy postąpić w przypadku kolejnych zawodników.

# **Sztafety**

Aby dodać zgłoszenie sztafety należy otworzyć okno dialogowe "zgłoszenia zespołu sztafetowego" i po kolei wypełnić okienka zgłoszenia sztafety:

- Nr zespołu sztafetowego 1
- Przedział wiekowy sztafety pole puste
- Płeć sztafety wybór
- Bieg nr wybór konkurencji sztafetowej
- Czas zgłoszenia należy wpisać w formacie mm:ss,00
- Nie ma obowiązku podawania składu sztafet. Skład należy podać w terminie określonym przez organizatora zawodów.

Po wprowadzeniu powyższych informacji należy zamknąć okno "zawodnicy sztafet" i kliknąć OK

Kompletne zgłoszenie KU AZS do zawodów należy zapisać w formie pliku (w nazwie pliku należy podać nazwę uczelni) i wysłać go do organizatora AMP na podany w komunikacie adres mailowy.

#### **www.ampy.pl**